# **Упатство за подносители- Јавно Наддавање**

# Содржина:

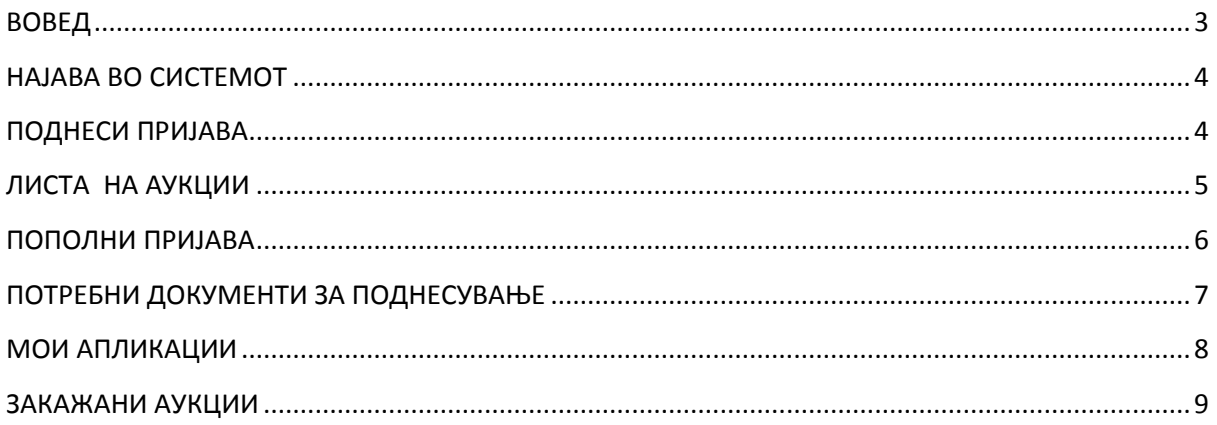

# <span id="page-2-0"></span>**ВОВЕД**

Закажаната аукција за секоја поединечна парцела ќе биде видлива на насловната страна со можност за поднесување на пријава за учество од сите заинтересирани правни и физички лица.

Само регистрираните корисници ќе имаат можност да поднесат пријава за учество на закажаната аукција.

Корисниците кои не се регистрирани ќе имаат можност да ги прегледаат закажаните аукции без можност да поднесат пријава за учество на јавно наддавање.

Подносителот кој сака да поднесе пријава а не е регистриран системот ќе го упати кон електронскиот формулар за регистрација на нов корисник.

# <span id="page-3-0"></span>**НАЈАВА ВО СИСТЕМОТ**

Со најавување на страната на градежно земјиште [www.gradezno](http://www.gradezno-zemjiste.mk/)[zemjiste.mk](http://www.gradezno-zemjiste.mk/) подносителите ја добиваат следната форма:

### Слика 1

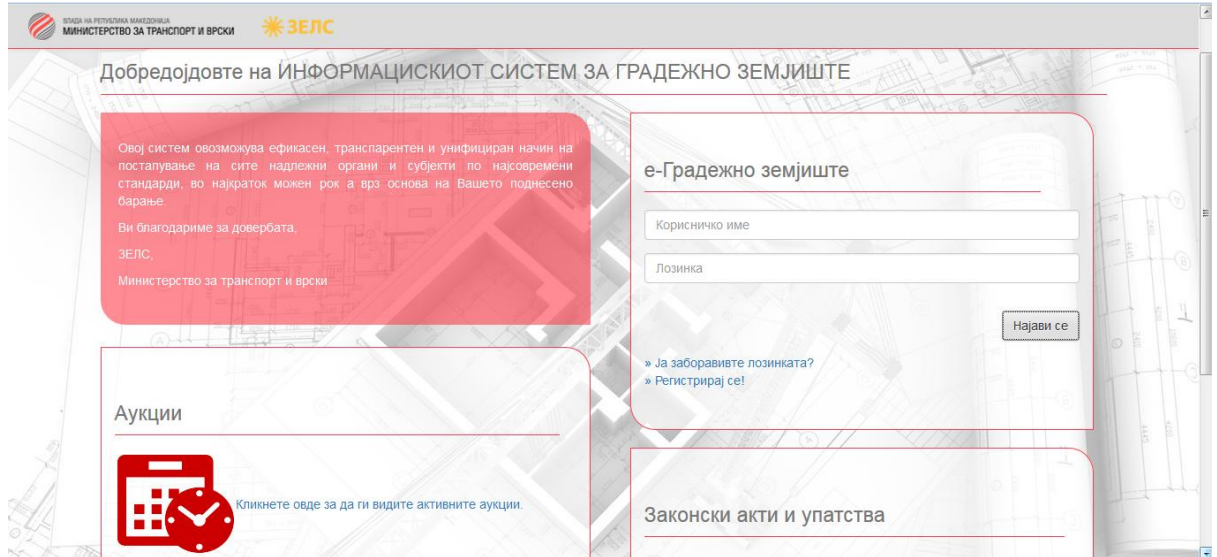

Внесуваат корисничко име и лозинка и се најавуваат во системот.

Слика 2

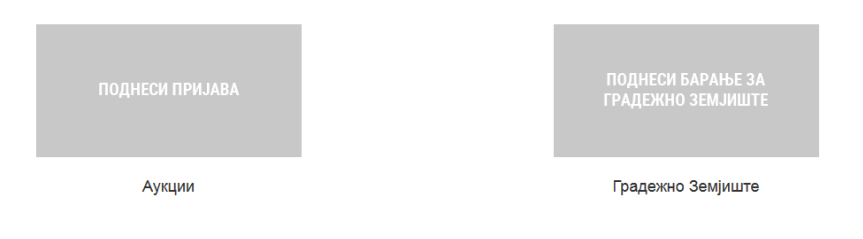

# <span id="page-3-1"></span>**ПОДНЕСИ ПРИЈАВА**

Кликаат на ПОДНЕСИ ПРИЈАВА (Аукции) и ја добиваат следната форма:

### Слика 3

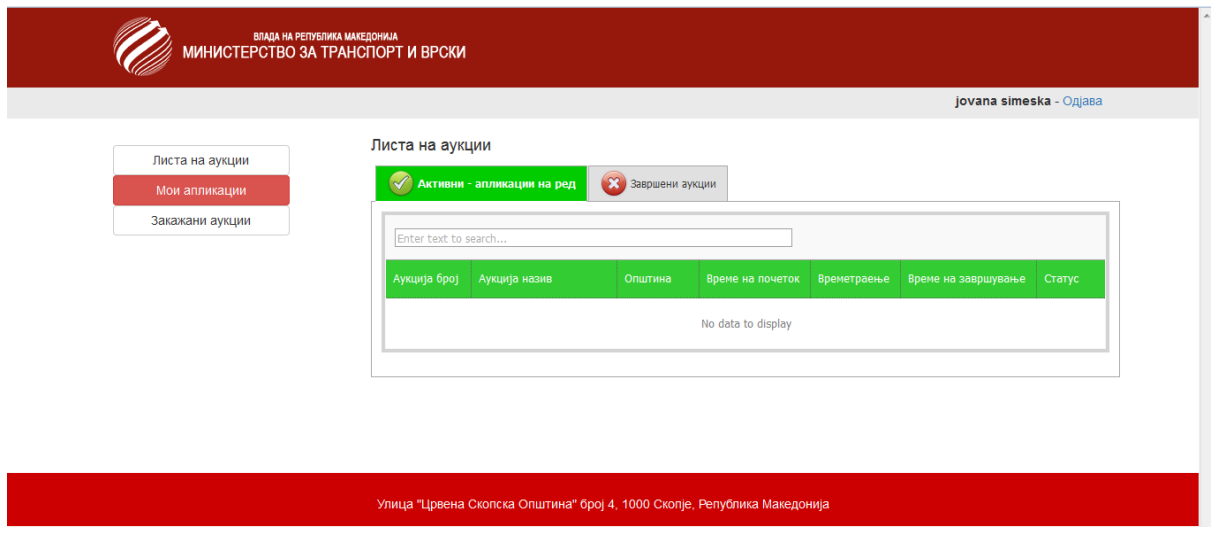

### <span id="page-4-0"></span>**ЛИСТА НА АУКЦИИ**

Влегуваат во делот на ЛИСТА НА АУКЦИИ. Тука имаат листа на сите закажани аукции за кои можат да поднесат пријава.

Слика 4

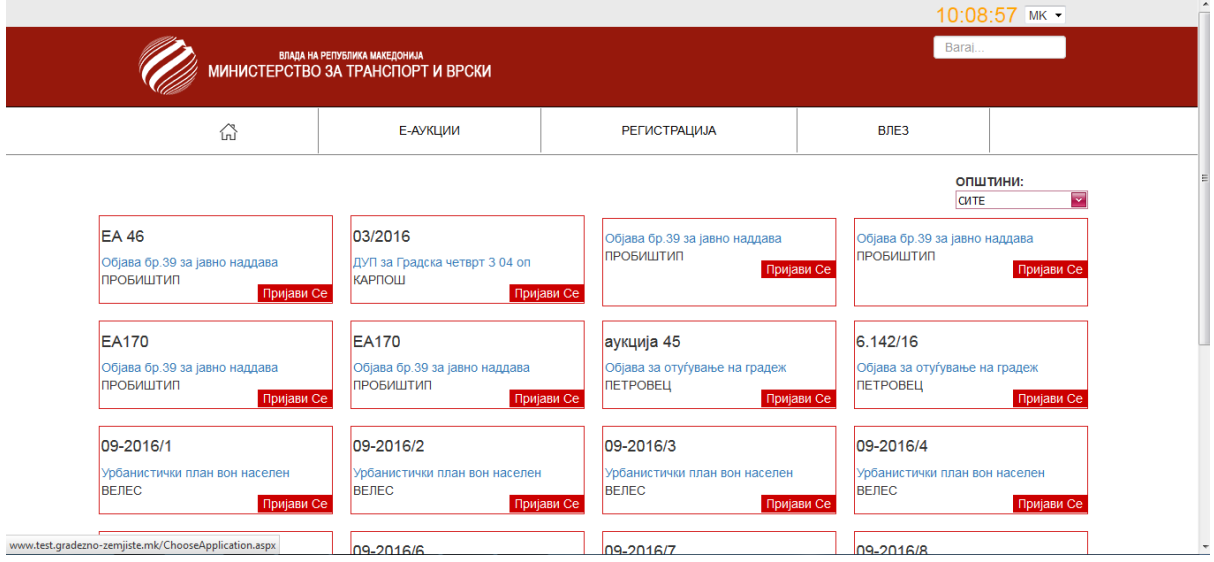

Подносителите немаат ограничување на бројот на пријави кои може да ги поднесуваат за закажаните аукции.Истовремено може да поднесуваат пријави за повеќе аукции.За аукцијата за која сакаат да поднесат пријава кликаат на копчето ПРИЈАВИ СЕ.

Со кликање на "ПРИЈАВИ СЕ" им се отвара следната форма :

# <span id="page-5-0"></span>**ПОПОЛНИ ПРИЈАВА**

Слика 6

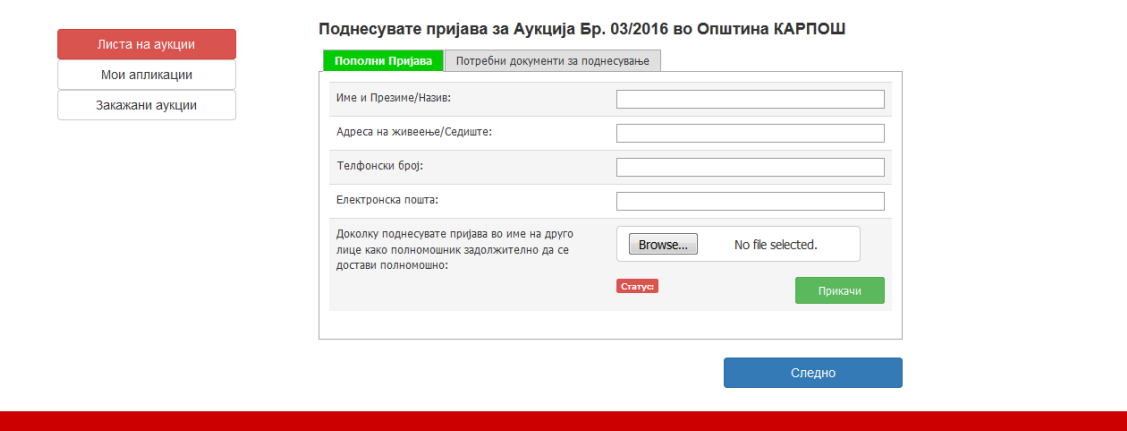

Тука подносителите ја пополнуваат пријавата за аукција.Внесуваат Име и презиме/Назив, Адреса на живеење/Седиште, Телефонски број, Електронска пошта.

Доколку лицето кое ја пополнува пријавата за аукција е во улога на полномошник задолжително е да прикачи полномошно.

Клика на BROWSE, го прикачува полномошното и клика на копчето ПРИКАЧИ.

Следен чекор е прикачување на документите кои се задолжителни за поднесување на пријава за аукција.

# <span id="page-6-0"></span>**ПОТРЕБНИ ДОКУМЕНТИ ЗА ПОДНЕСУВАЊЕ**

Слика 7

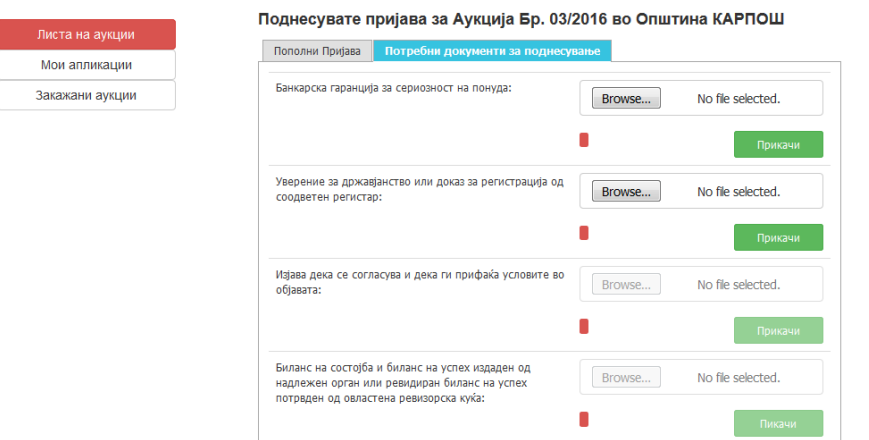

Во овој дел ќе им биде дозволено да прикачуваат документи кои се задолжителни за поднесување на пријава за аукција.

Кликаат на копчето BROWSE, го прикачуваат документот и кликаат на копчето ПРИКАЧИ.По прикачување на документите идат на следен чекор.Кликаат на копчето СЛЕДЕН и како последен чекор е потврда дека пријавата е комплетна.

\*Задолжително: Банкарска гаранција за сериозност на понуда и Уверение за државјанство или доказ за регистрација од соодветен регистар.

#### Слика 6

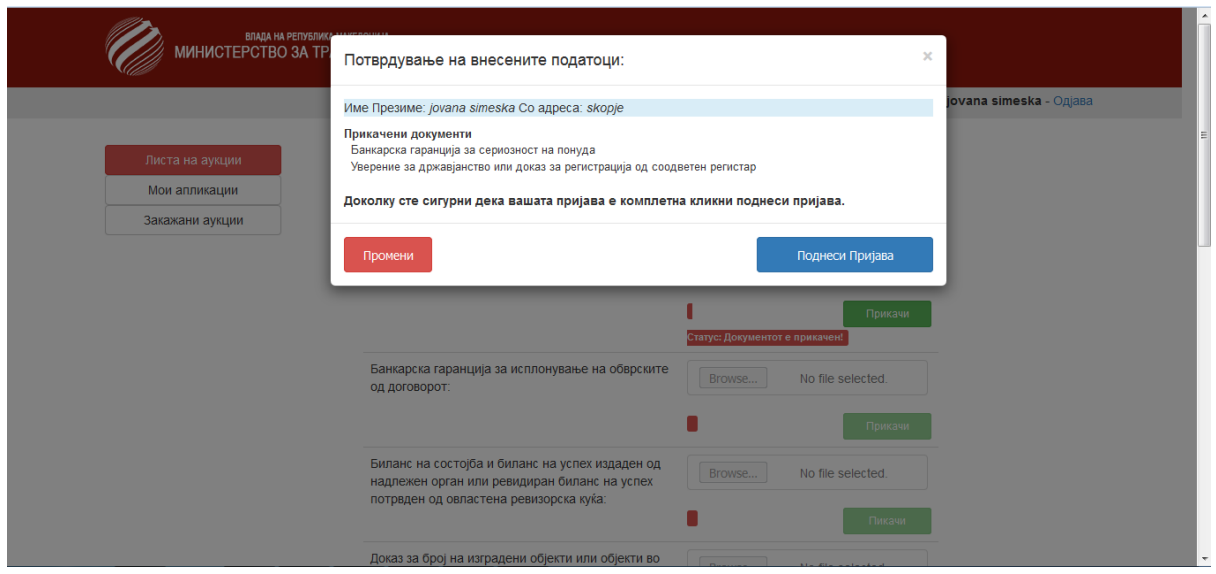

Тука подносителот има можност: да ја поднесе пријавата за јавното наддавање или да направи измена на истата.

Со кликање на Поднеси Пријава истата се префрла во делот на Мои Апликации.

# <span id="page-7-0"></span>**МОИ АПЛИКАЦИИ**

Слика 7

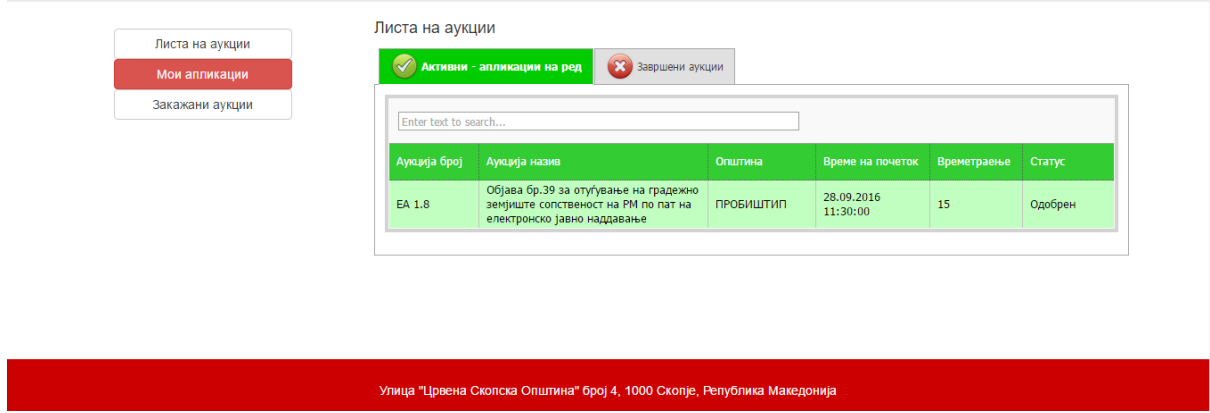

Активни-Апликации на ред- Во оваа форма подносителот има преглед на сите поднесени пријави за учество на јавно наддавање.Тука има информации за бројот на аукција, назив на аукција, општина, време на почеток, времетраење и статус.

Завршени аукции-Сите поднесени пријави за учество на јавно наддавање без разлика на нивниот статус дали се одобрени или одбиени ќе се префрлаат во делот на ЗАВРШЕНИ АУКЦИИ.

За статусот на пријавата, подносителот ќе биде известен преку автоматски е-маил.

# <span id="page-8-0"></span>**ЗАКАЖАНИ АУКЦИИ**

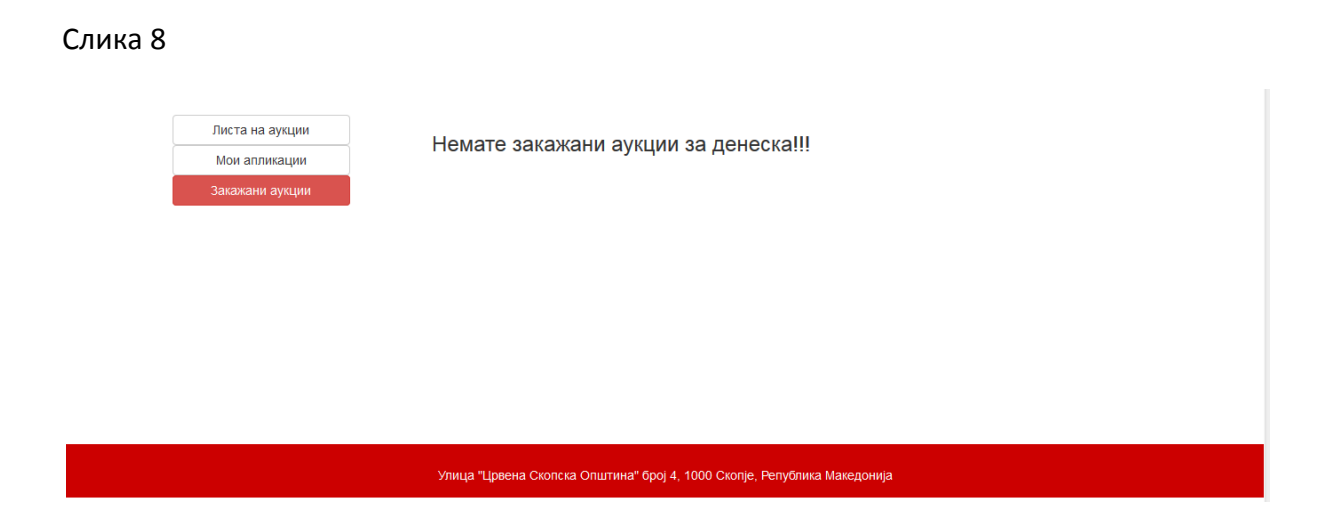

Закажани аукции- Во овој дел ќе се прикажуваат сите закажани аукции кои треба да се одржат тој ден.